# Северсталь

### **Управление взаимоотношениями с поставщиками**

#### **Что такое управление взаимоотношениями с поставщиками?**

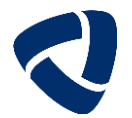

 **Управление взаимоотношениями с поставщиками** – скоординированная программа действий между Поставщиком и Покупателем, направленная на повышение эффективности общих показателей функционирования и снижение издержек цепи поставок

#### **Цели:**

- Повышение прозрачности работы с поставщиками
- Сокращение сроков поставки/выполнения работ
- Совместная инновационная деятельность
- Рост общей эффективности бизнеса
- $\checkmark$  Минимизация рисков для сторон
- Повышение качества
- Обмен знаниями

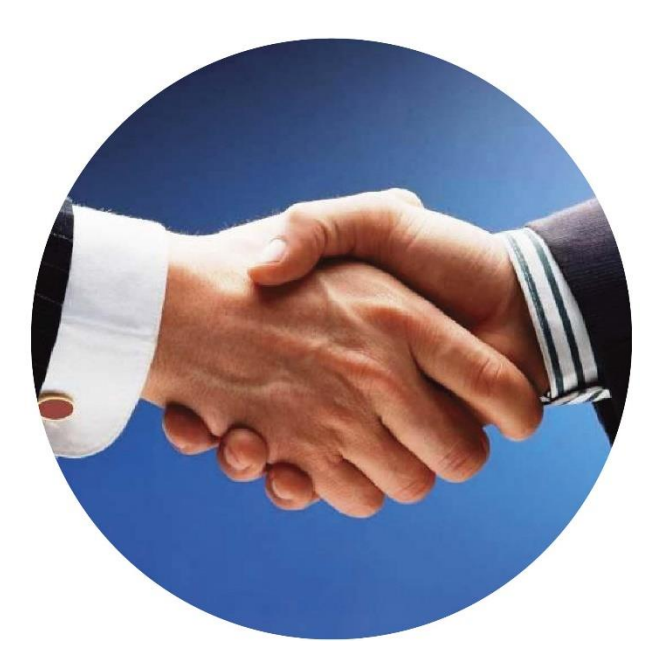

#### Выстраивание стратегических и долгосрочных отношений с поставщиками ТМЦ и услуг требует системного подхода

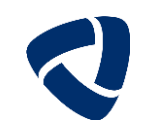

Управление взаимоотношениями с поставщиками включает в себя следующие этапы:

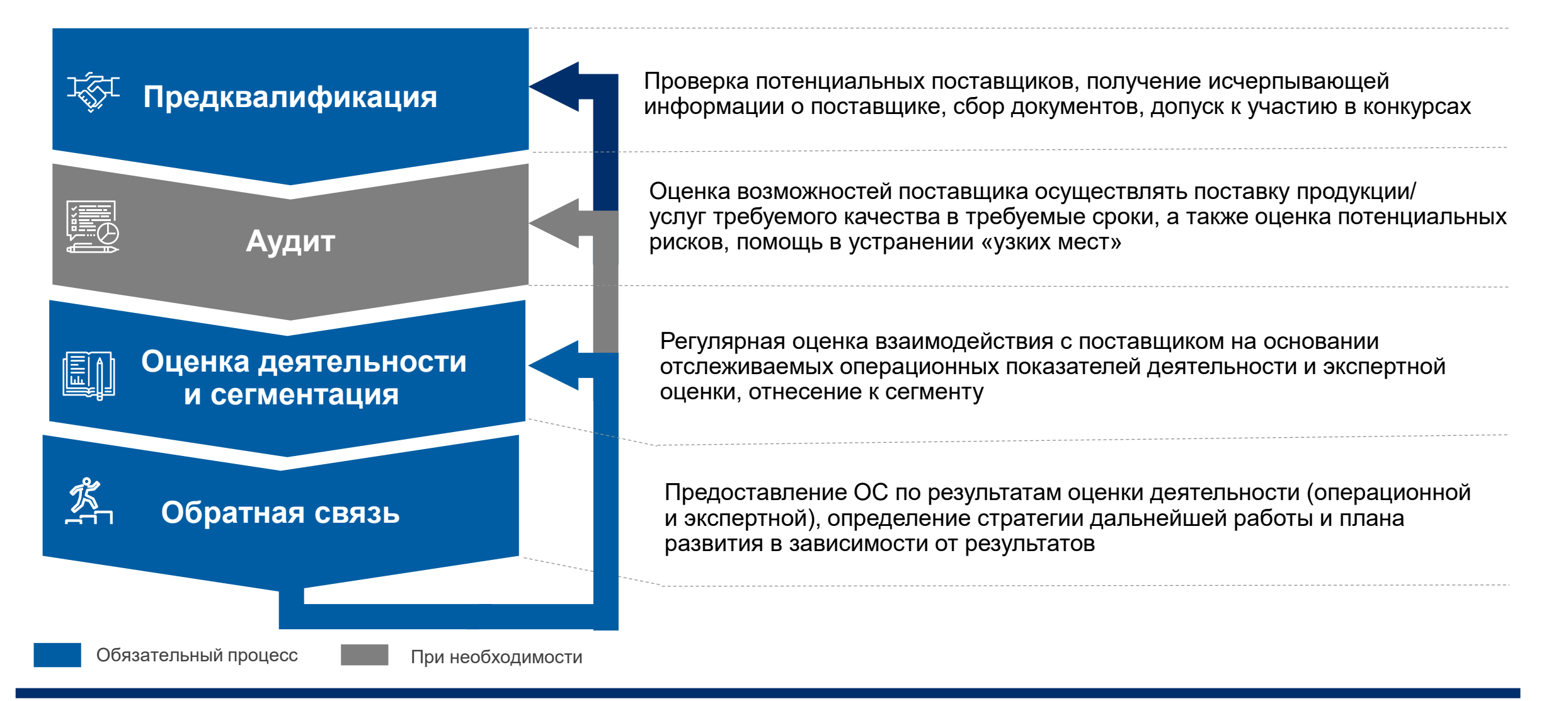

### **Электронная торговая площадка SAP SRM**

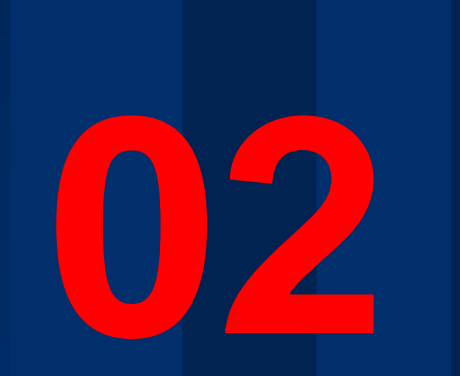

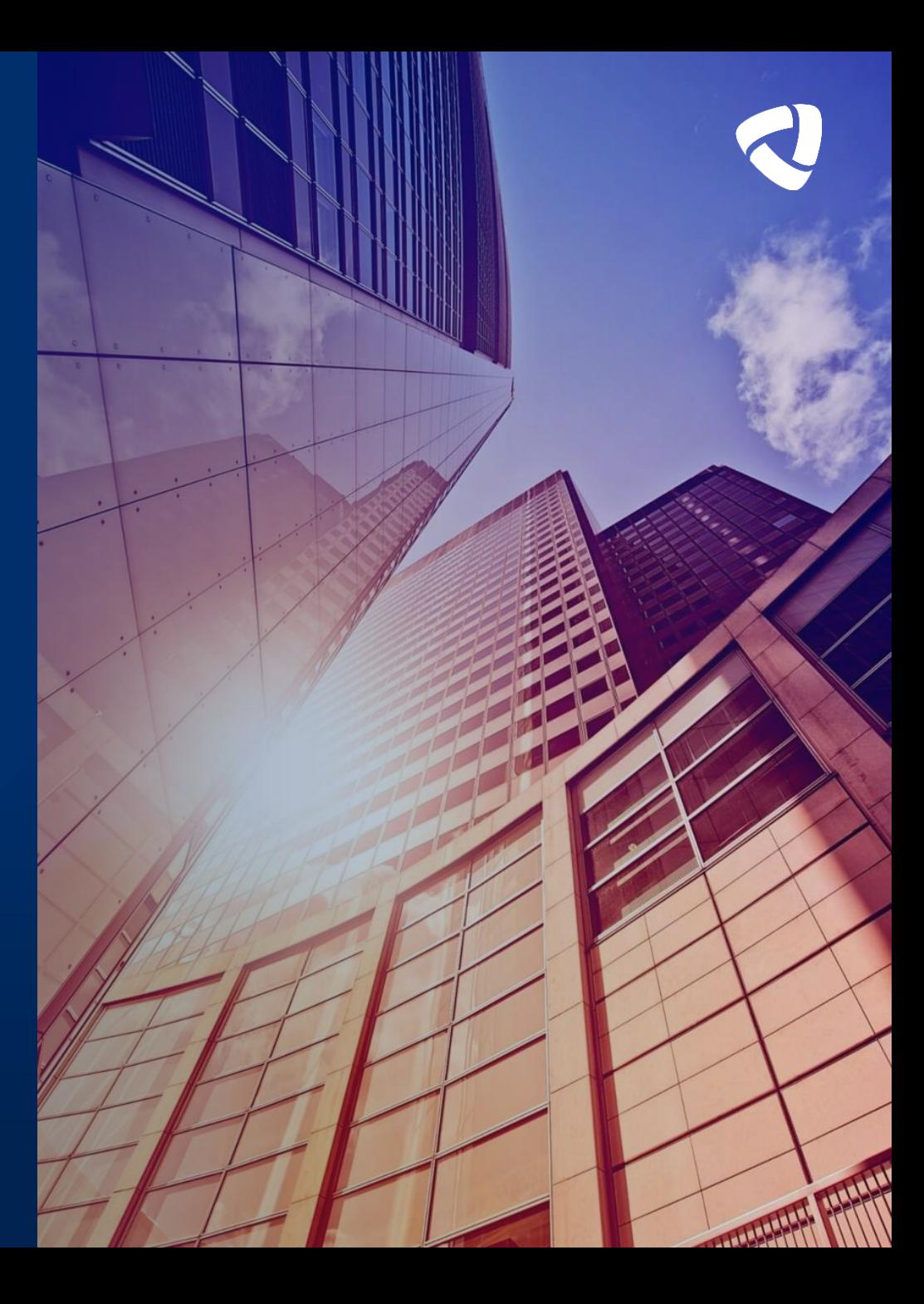

### **Подача предложения**

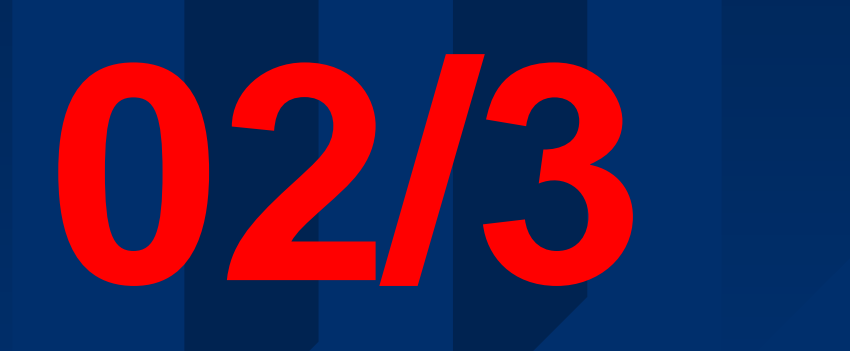

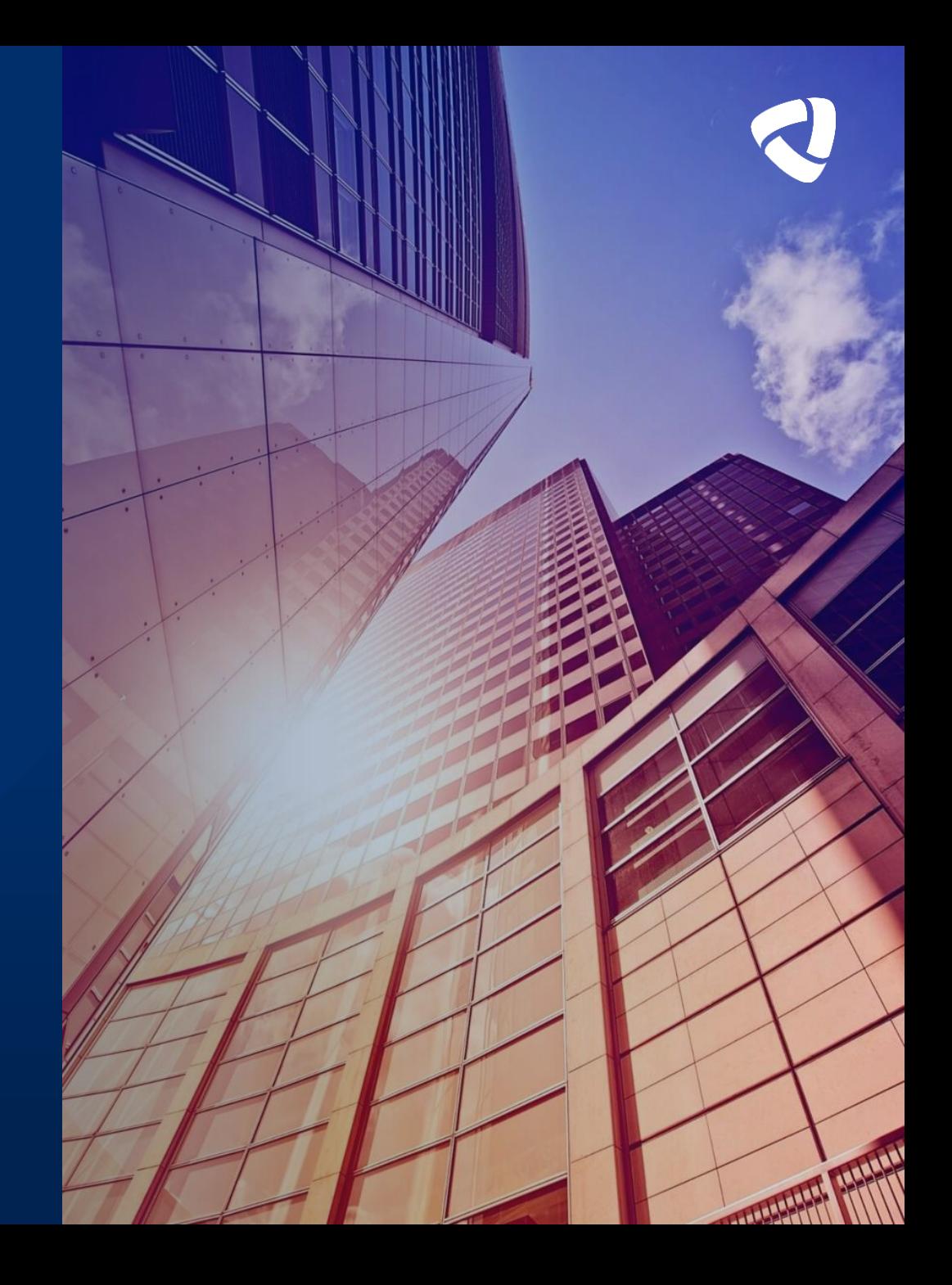

#### **Виды закупочных процедур**

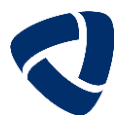

#### **На площадке SRM предусмотрено два основных вида процедур:**

А) Конкурсы - «Веб-конкурсы» - способ закупки, при котором победителя определяют по критериям цены, качества, соответствия предложения технической документации/заявки Покупателя

Б) Редукционы - «Веб-аукционы» - on-line процедура по снижению цены.

[Инструкция](https://suppliers.severstal.com/upload/docs/podacha-predlojeniya-v-redukcion.pdf) по участию в редукционе Подача [предложения](https://suppliers.severstal.com/upload/docs/podacha-predlojeniya-v-konkurs.pdf) в конкурс

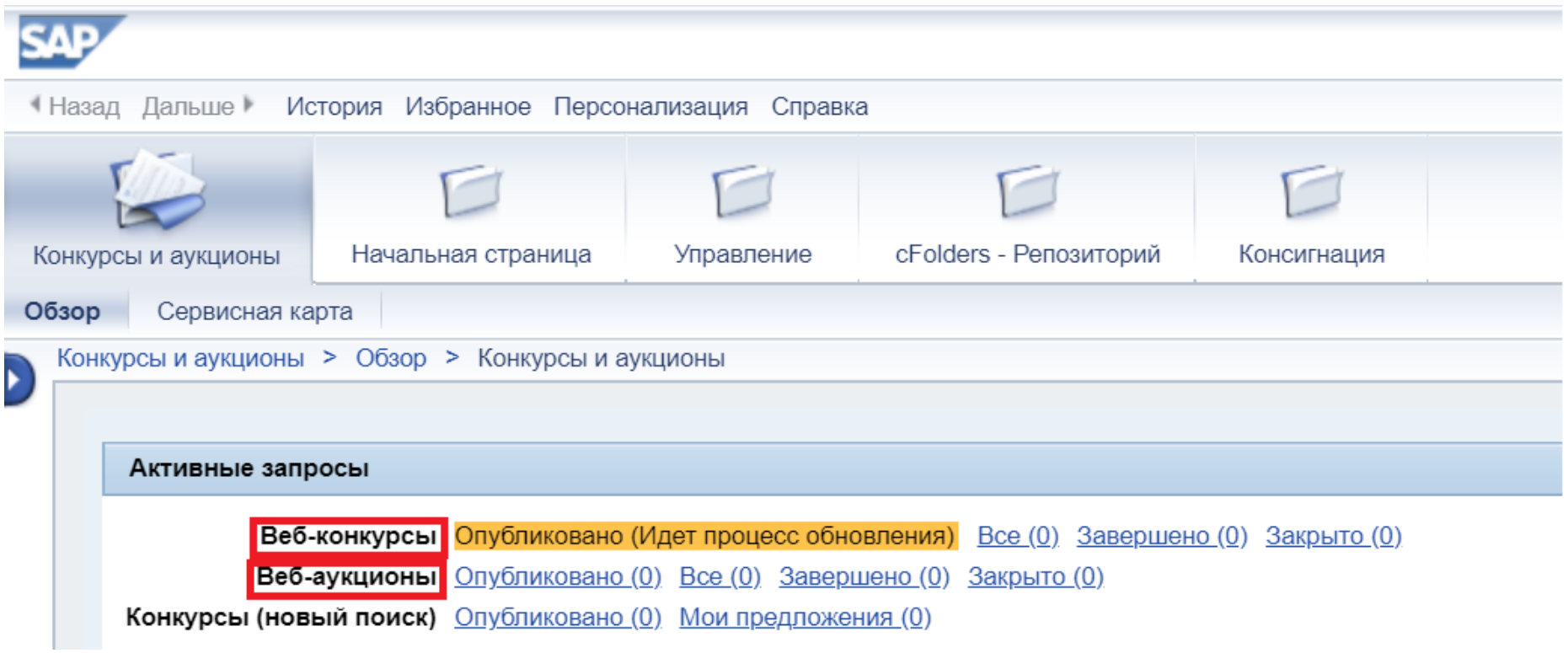

Инструкции по использованию системы «SRM-закупки»

Работа с закупками — [Северсталь. Портал для поставщиков и](https://suppliers.severstal.com/support-center/srm/instructions/) подрядчиков (severstal.com)

#### **Создание заявки на участие (предложение) (1/2)**

**После того, как была найден и просмотрен интересующий вас конкурс по закупке материалов или услуг, вы можете создать свое предложение**

Если ваша организация проходила процедуру саморегистрации и впервые принимает участие в конкурсе, вам необходимо нажать кнопку «Зарегистрировать». После этого закупщику необходимо будет перевести вашу организацию в статус «Деловой партнер», о чем вам придет уведомление на электронную почту, и в конкурсе появится кнопка «Создать предложение».

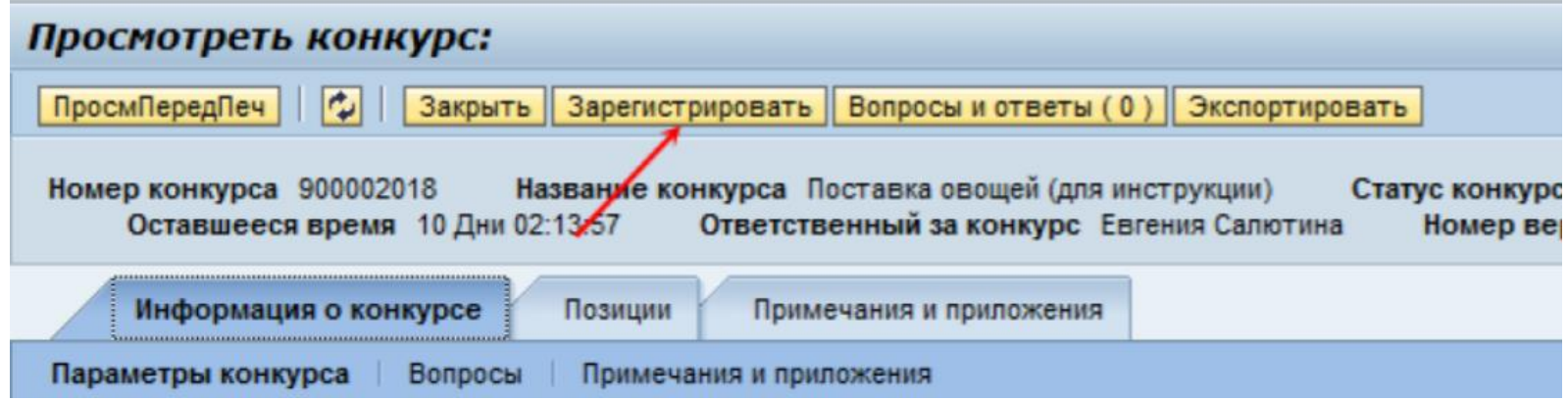

Запустить создание предложения можно из общего списка событий. Для этого в списке закупочных процедур выделите строку с интересующим вас конкурсом и нажмите «Создать предложение»

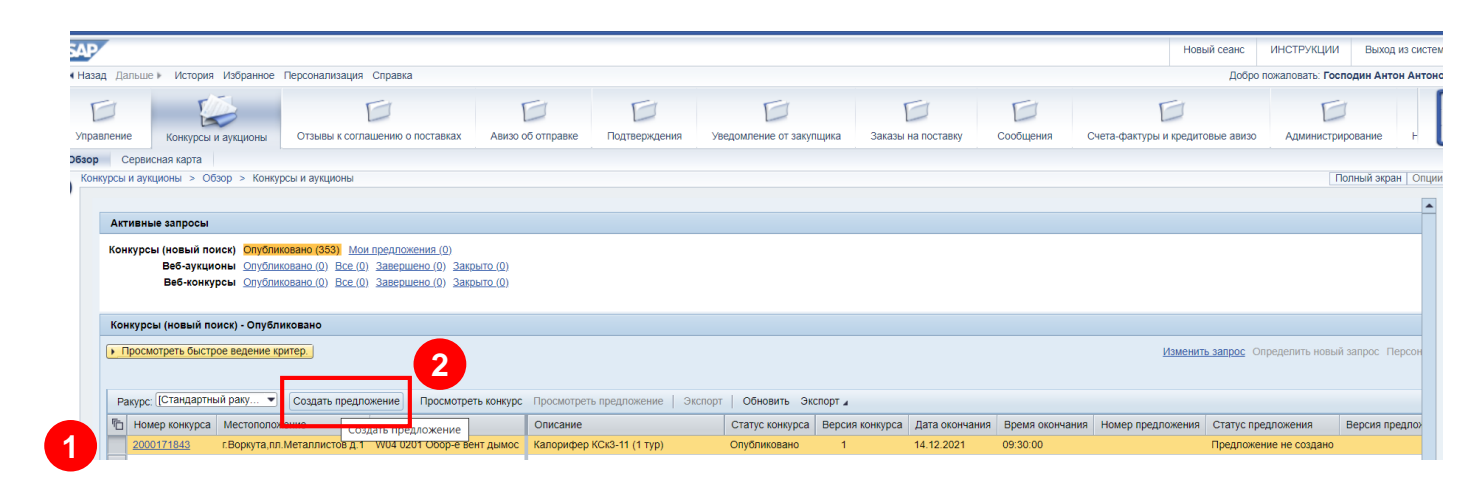

#### **Создание заявки на участие (предложение) (2/2)**

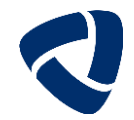

Запустить создание предложения можно так же из конкурса. Для этого необходимо зайти в режим просмотра закупочной процедуры и нажать кнопку «Создать предложение».

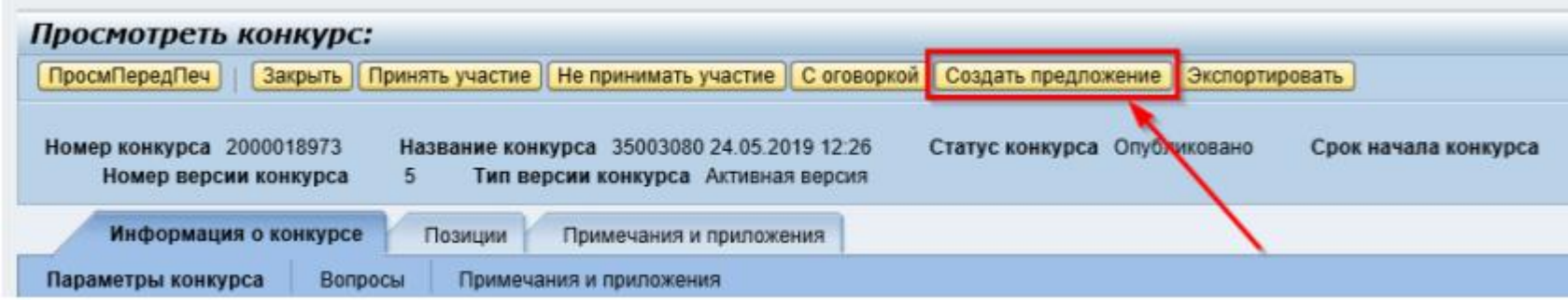

После нажатия на кнопку «Создать предложение», в системе создается электронный документ «Предложение». Данный документ содержит закладки, где нужно заполнить соответствующие поля. В шапке документа прописывается номер предложения, которое создано, номер конкурса, к которому оно создано, статус предложения.

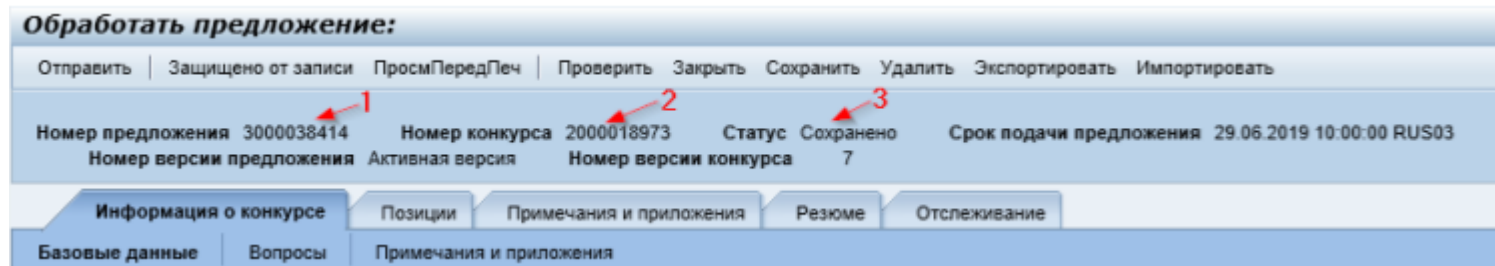

В предложении поставщик имеет возможность: указывать свои условия поставки и оплаты, если это разрешено закупщиком; изменять объем поставки (кратность упаковки/мин.партия производства); указывать взаимозаменяемую или альтернативную номенклатуру (в Примечании и приложении – Добавить – Замечания оферента); прикладывать документацию.

#### Основные моменты при заполнении предложения (1/2)

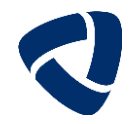

Валюта - по умолчанию указана валюта, заданная закупщиком в данной закупочной процедуре. Валюта может быть изменена на другую (выбрана из списка валют в данном окне), если возможность подачи предложения в другой валюте установлена на уровне закупочной процедуры.

Посмотреть заданную валюту можно на вкладке Информация о конкурсе – Параметры конкурса и на вкладке Позиции.

Условие платежа - в данном поле указывается требуемое условия платежа. Если закупщик установил требуемые значения условия платежей и поставки, поставшик не может менять данные значения.

При подаче предложений если цена = 0, а предлагаемое количество <>0, будет выходить сообщение об ошибке – нужно либо ввести цену, либо обнулить предлагаемое количество, если не подаете предложение на данную позицию.

На вкладке «Вопросы» если вопрос отмечен знаком - \* (обязательно для заполнения), то на данный вопрос необходимо ответить, чтобы появилась возможность отправить предложение.

Рекомендация: если вы заполнили все обязательные поля по вашему мнению, но при отправке выходит ошибка «не указан/не указано ......», посмотрите - нет ли данного обязательного вопроса на вкладе Вопросы.

Если поле «Комментарий» к вопросу открыто, то можно в него указать свой комментарий. На вопрос с типом ответа «Текст» ответ не должен содержать более 140 символов.

Для вложения КП и прочих документов рекомендуется использовать раздел «Сотрудничество»

#### **Основные моменты при заполнении предложения (2/2)**

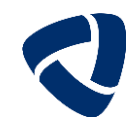

Вкладка «Примечания и приложения».

Здесь отображается 3 раздела: «Примечания», «Приложения» и «Сотрудничество».

В разделе «Примечание» - «Добавить» можно указать:

- Производителя (обязательно для заполнения при установке автором конкурса чек-бокса «Обязательно указание производителя»)
- Замечания оферента (обязательно для заполнения при предложении аналога/замены; указание данной информации в другом
- месте не принимается к рассмотрению = поставщик предоставил предложение на позицию согласно заявленному покупателем описанию)
- Формула позиции

**!**

Стоимость ТМЦ в составе работ

При этом данное примечание можно добавить на уровне Заголовка конкурса или к определенной (выбранной из списка) позиции. При указании общей информации выбирать «Общие данные», при указании замены/аналога/уточнения параметров выбирать «Отдельная позиция».

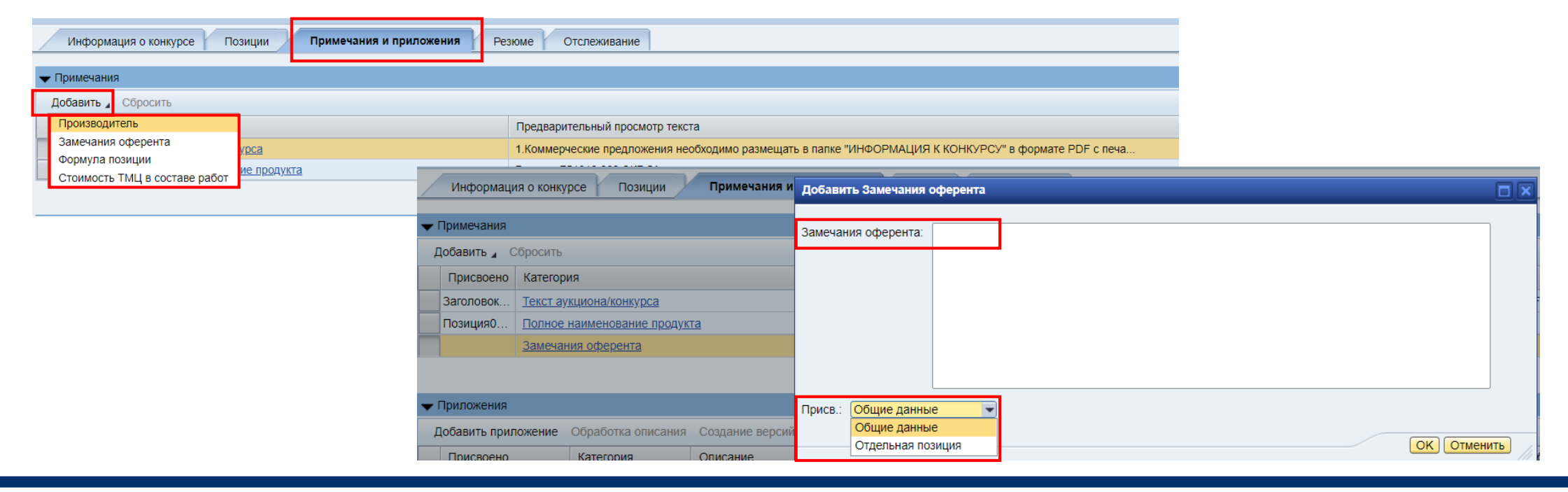

#### **Основные моменты при заполнении условия оплаты при подаче предложения**

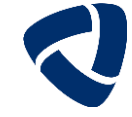

ты поставки т

- Если условие платежа в конкурсной процедуре не задано, то Вы можете самостоятельно указать его при подаче предложения. При этом выбираемые условия должны соответствовать условиям платежа действующего договора поставки (при наличии договора). Выбор условия производится только из справочника актуальных условий оплаты.
- Если есть действующий договор поставки с ГК Северсталь, то при подаче предложения подтянется условие платежа из договора. При необходимости его можно изменить.

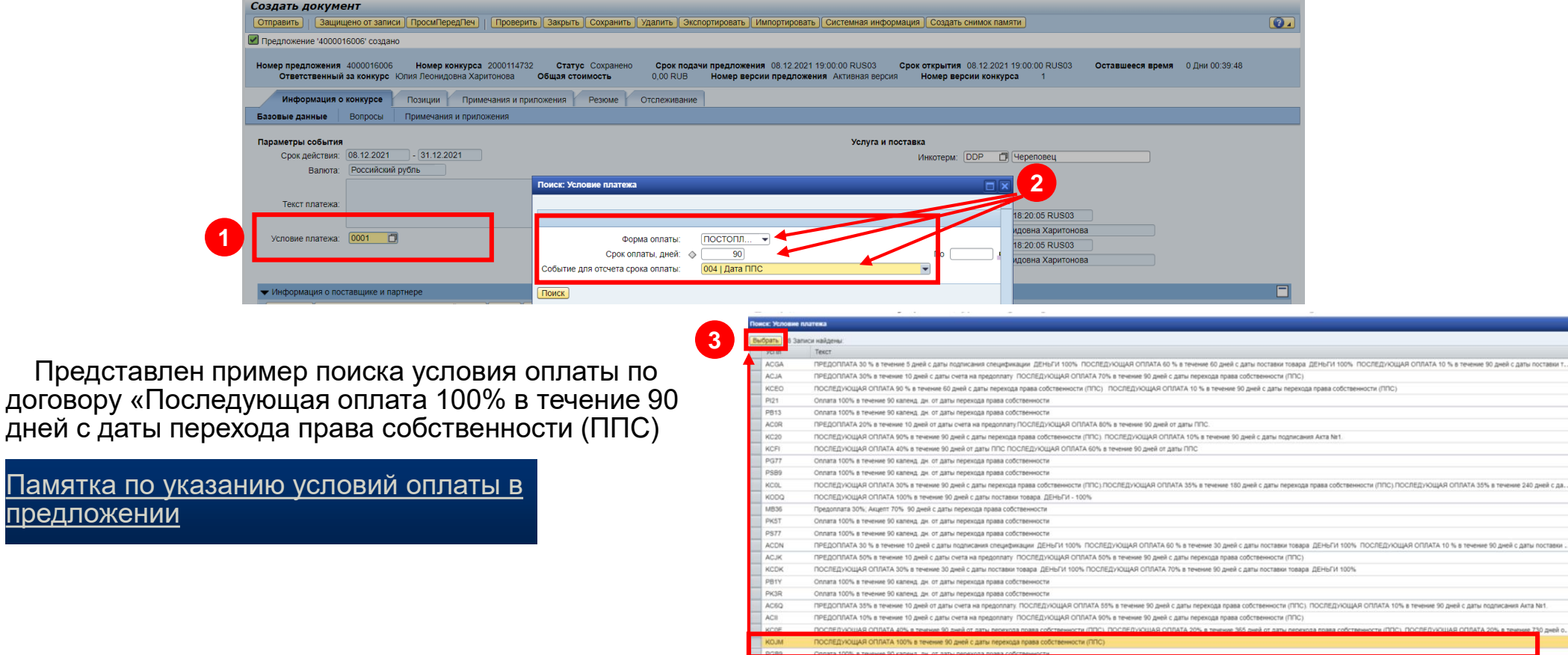

Тамятка по у предложении

KC08

ПРЕДОПЛАТА 15% в течение 20 дней от даты счета на предоплату.ПОСЛЕДУЮЩАЯ ОПЛАТА 85% в течение 90 дней от даты ПП ПОСЛЕДУЮЩАЯ ОПЛАТА 85% в течение 30 дней от даты ППС ПОСЛЕДУЮЩАЯ ОПЛАТА 15% в течение 90 дней от даты ППС

Payment 50% of total amount with order placement 45% prior to dispatch, 5% within 90 days from commercial invoice date

#### Основные моменты при подаче предложения на позиции Услуг (1/2)

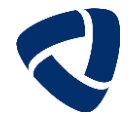

У В конкурсных процедурах на оказание услуг/выполнение работ «Позиции» хранятся в виде иерархии.

Первый уровень структура – это общая информация по требуемым услугам/работам. Для детализации какие требуются услуги и работы требуется на уровне структуры нажать черный треугольник, после чего откроется список требуемых услуг/работ. Данные по ценам, количеству, ЕИ, сроках поставки, индексах заполняются на уровне конкретной услуги/работы.

К заполнению доступны столбцы подсвеченные белым.

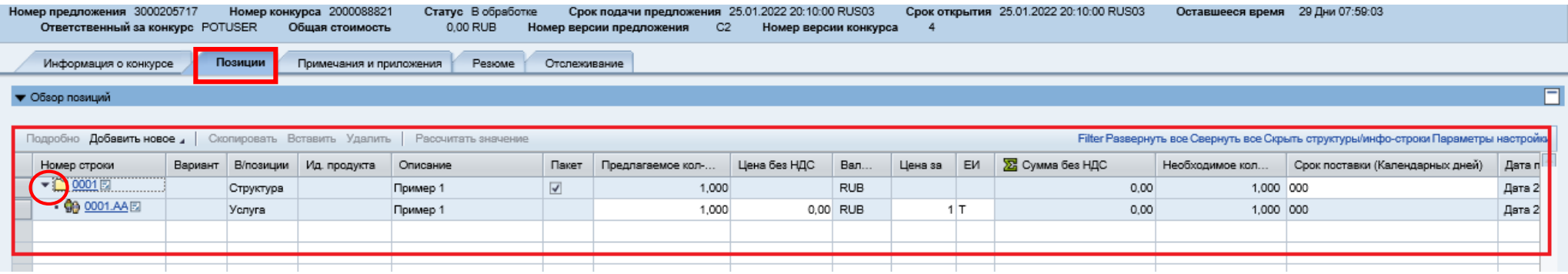

- √ Подробная информация по отдельной позиции конкурса открывается внизу страницы и имеет следующие вкладки:
- 1. Данные позиции отображается описание позиции. необходимое количество для поставки и дата/время поставки;
- 2. Примечания и приложения отображаются различные текстовые заметки к данной позиции и вложения.
- 3. Индексы в этой вкладке находятся индексы, относящиеся к данной позиции
- 4. Вопросы в этой вкладке находятся вопросы, относящиеся к данной позиции

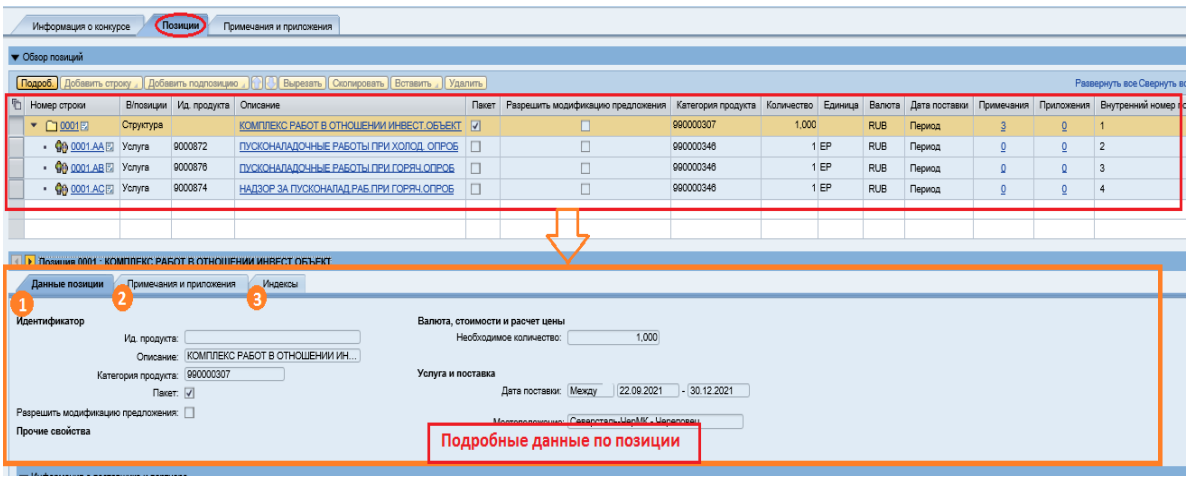

#### Основные моменты при подаче предложения на позиции Услуг (2/2)

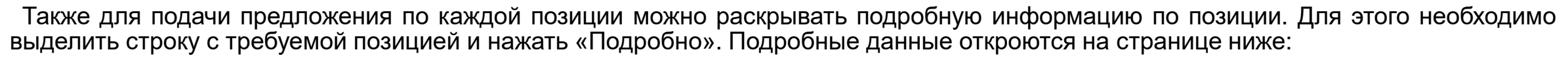

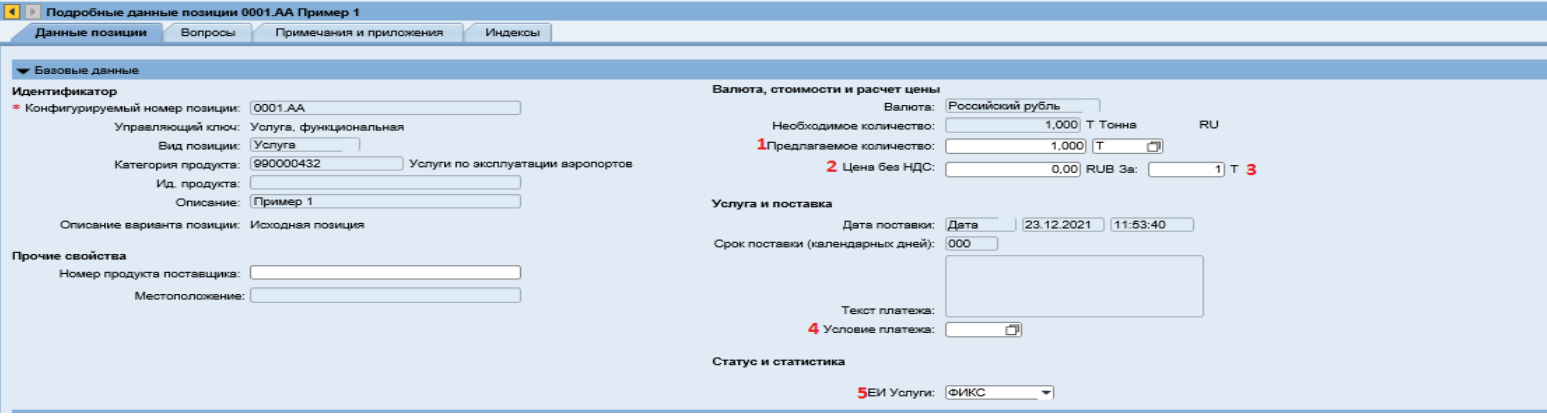

Заполнять можно строки, выделенные белым:

- √ Предлагаемое количество данное поле доступно к заполнению в случае, если закупщик предопределил возможность изменить заданный объем работ/услуг в указанной ЕИ.
- √ Цена без НДС указываем цену за услугу/работу, без учета НДС;
- √ Цена «за» указываем за какое количество подана цена (за 1 ЧЛЧ или за 100, например);
- √ Условие платежа данное поле заполняется на основании справочника. Поле можно заполнить на уровне структурной позиции. Тогда во все позиции работ/услуг подтянется указанное условие платежа без возможности изменения. В случае, если требуется указать на разных работах свои условия платежа, то необходимо в каждой работе/услуге указать свое условие платежа. В случае, если на уровне структуры или на уровне позиции услуги/работы не заполнено условие платежа, будет выводиться ошибка «Необходимо заполнить Условие платежа в структурной позиции»
- $\checkmark$  ЕИ услуги указывается ЕИ услуги из внутреннего справочника;

В случае, если для позиции автор конкурса в примечании «Определение ТМЦ в услугах» выбрал вариант «ТМЦ входит в состав работ», то для данной позиции ничего нельзя будет завести. Это означает, что данная позиция входит в состав работ/услуг и в соответствующей строке необходимо указывать стоимость по работам/услугам и ТМЦ совместно.

#### **При подаче предложения с большим объемом данных рекомендуем использовать экспорт/импорт предложения (1/4)**

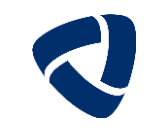

Откройте предложение, нажмите кнопку "Обработать", затем кнопку "Экспортировать», загрузится файл-шаблон. Откройте загруженный файл. Экспортировать можно также в режиме Просмотра предложения (без нажатия «Обработать»).

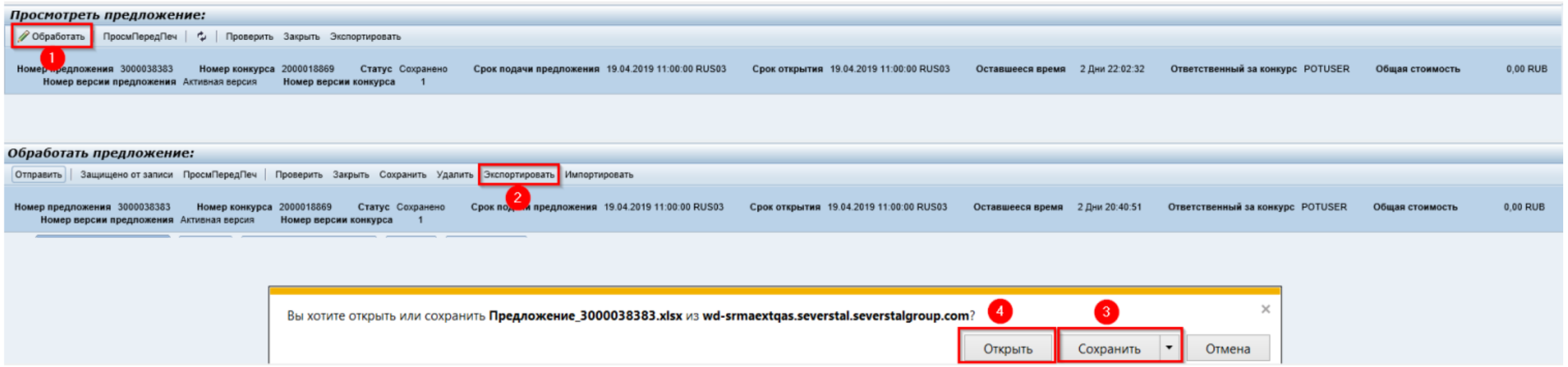

#### При подаче предложения с большим объемом данных рекомендуем использовать экспорт/импорт предложения (2/4)

Откройте загруженный файл. **Excel-шаблон содержит 2 вкладки:** 

- «Правила загрузки»
- «Предложение».

Для редактирования Excel-файла необходимо снять защиту листа

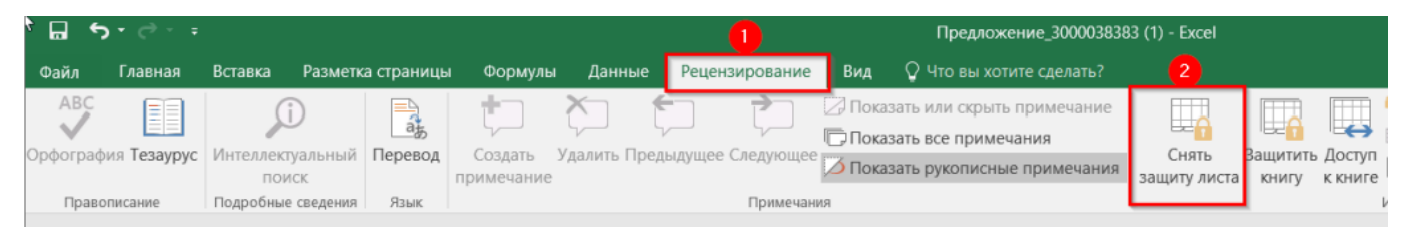

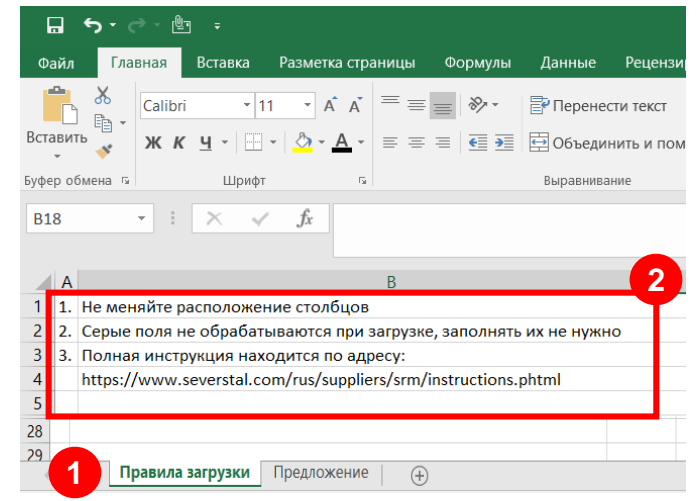

При открытии в Excel выводятся основные данные позиций предложения. При внесении информации в Excel внимательно и корректно заполняйте поля (обращайте внимание на ЕИ подачи цены предложения, подачу в АЕИ и т.д.).

Доступные для редактирования поля: 1. Предлагаемое количество; 2. Срок поставки (дни); 3. Цена без НДС; 4. Цена за; 5. Производитель (не обязательно для заполнения); 6. Замечания оферента (обязательно для заполнения при предложении аналога/замены).

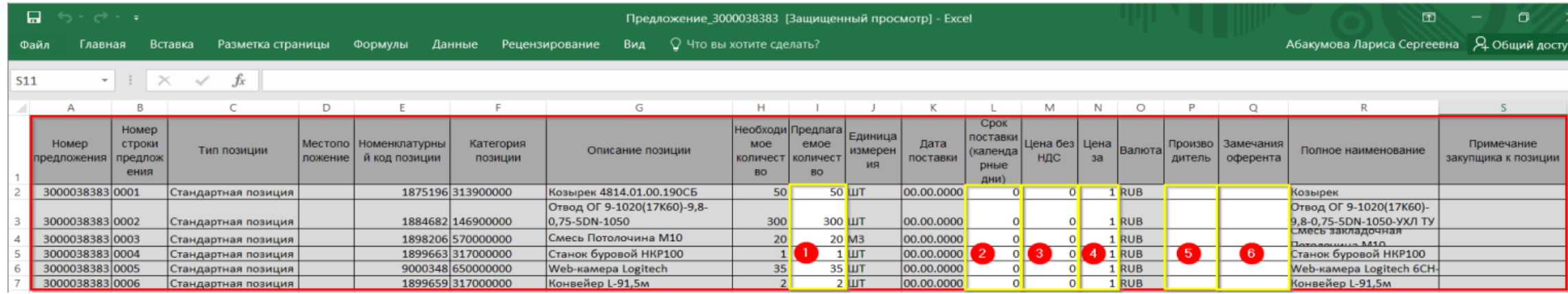

#### **При подаче предложения с большим объемом данных рекомендуем использовать экспорт/импорт предложения (3/4)**

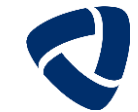

Когда все необходимые поля в Exсel-файле будут заполнены, документ необходимо загрузить в конкурс. Возвращаемся в конкурс, нажимаем «Обработать» и далее «Импортировать»

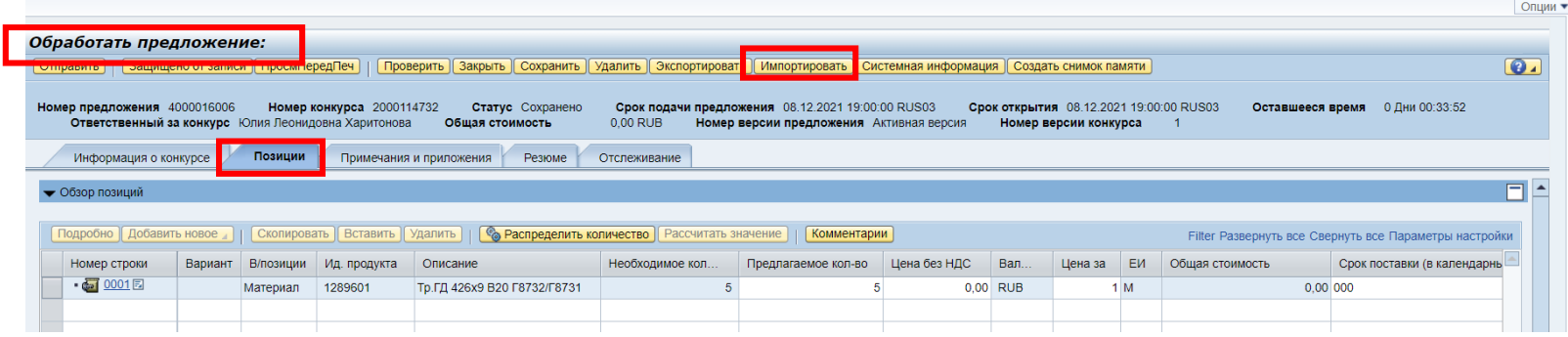

#### Выбираем загружаемый файл

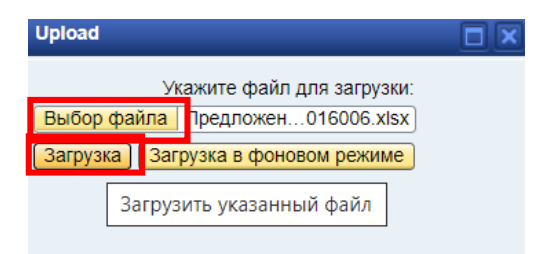

#### Проверяем результат загрузки

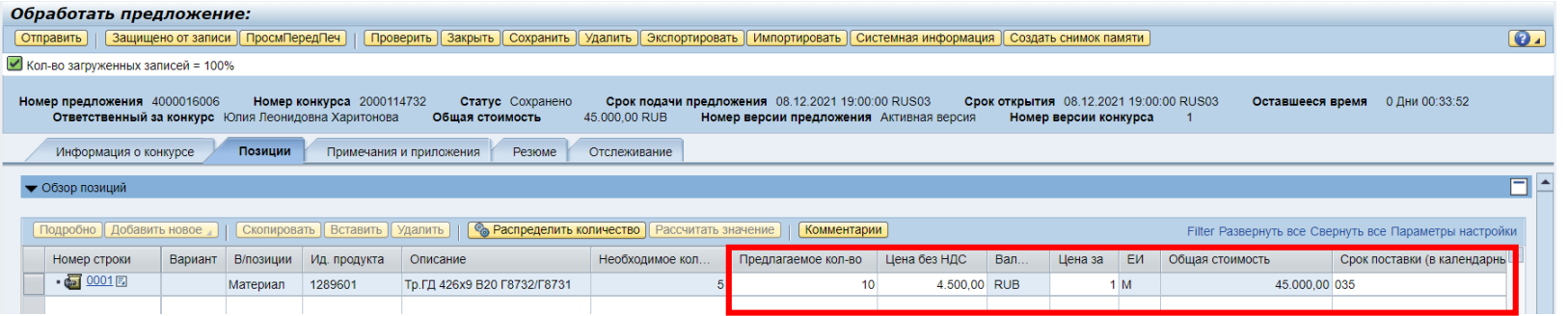

#### При подаче предложения с большим объемом данных рекомендуем использовать экспорт/импорт предложения (4/4)

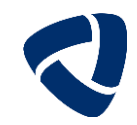

Если ошибок не выявлено, то Далее выбираем опцию «Оправить» - предложение подано. Если требуется перепроверить результат перед отправкой – выбрать «Сохранить» (сохраняется в ЛК поставщика без отправки предложения в конкурс).

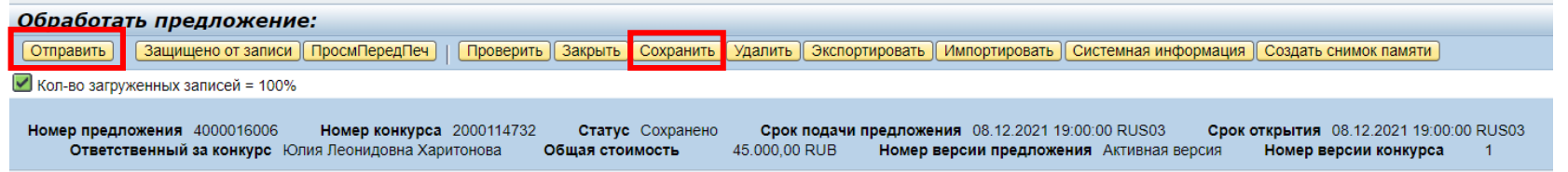

При успешной отправке предложения выходит сообщение «Предложение ...... предоставлено».

Если при импорте передавалось Замечание оферента, то отражение данной информации в предложении SRM можно посмотреть на вкладке «Примечания и приложения».

В разделе «Сотрудничество» отражается дата и время отправки предложения, а также приложенные участником документы.

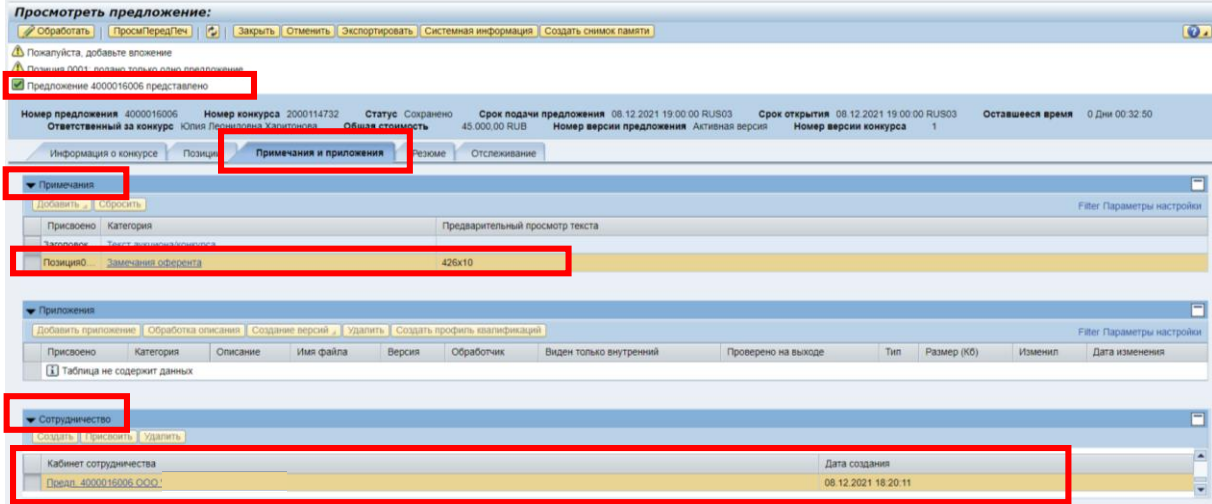

Более подробное описание (в том числе импорта значений индексов при выполнении работ/оказании услуг) Вы найдете в инструкции «Экспорт-Импорт предложения», расположенной на портале ГК Северсталь.

#### Инструкции по работе на SRM

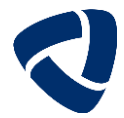

Более подробное описание заполнения всех полей в предложении Вы найдете в инструкции, расположенной на портале ГК Северсталь

#### Инструкции по разделам

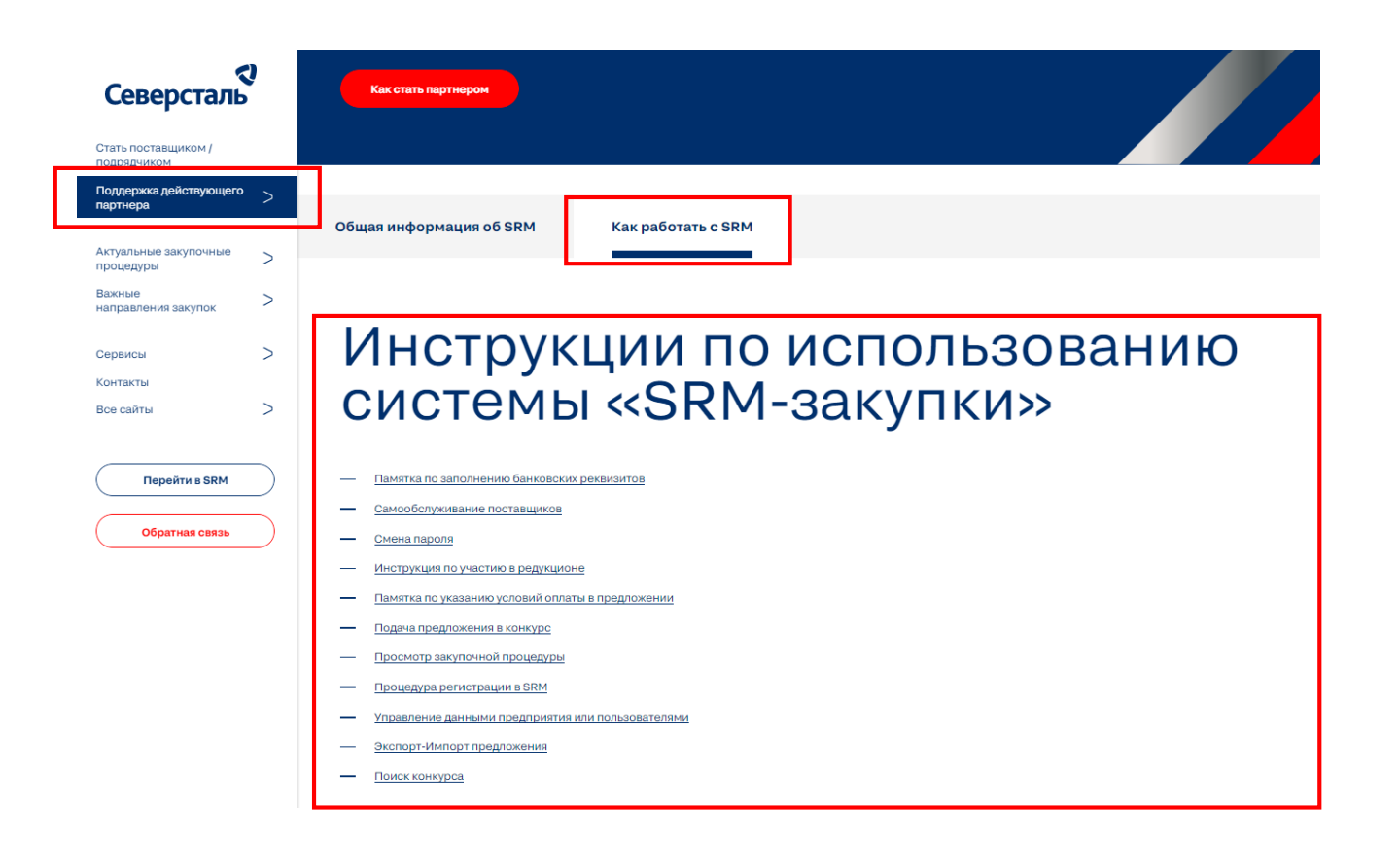

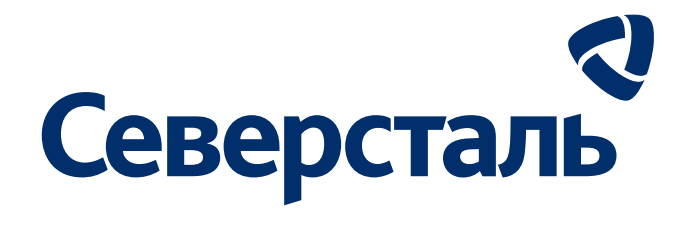

## **Спасибо за внимание**

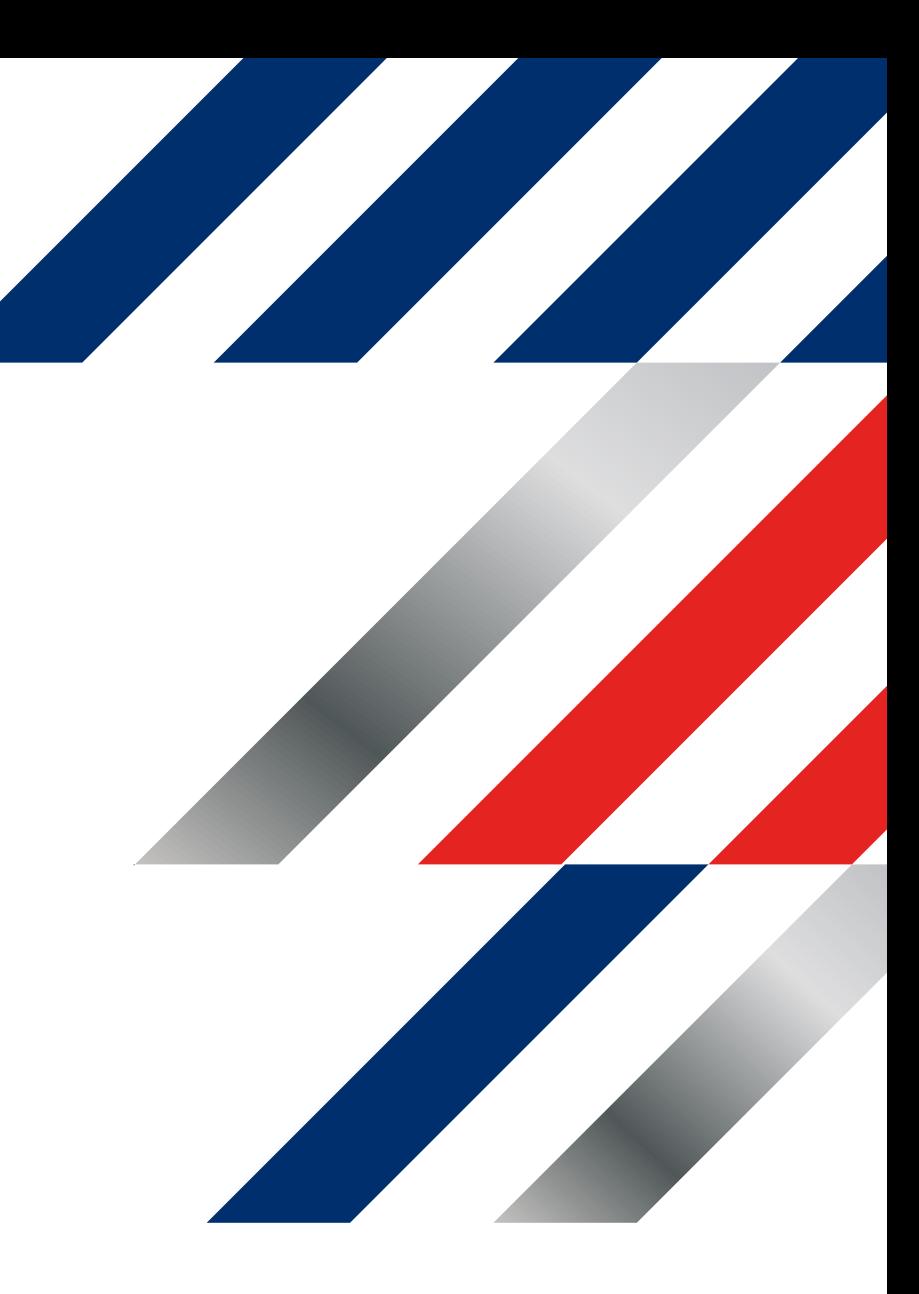